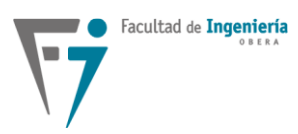

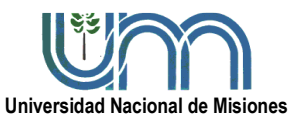

**Departamento de Electrónica – Facultad de Ingeniería – U.Na.M. – 2023**

## **LABORATORIO Nº3**

# **DISEÑO E IMPLEMENTACIÓN DE CONTROLADORES DIGITALES UTILIZANDO UN MICROCONTROLADOR ARDUINO DUE: CONTROL DE TENSIÓN DE SALIDA DE UN CONVERTIDOR CC-CC BUCK FECHA DE ENTREGA: 08/11**

## **1. Objetivo general de la práctica de laboratorio**

El objetivo de la práctica de laboratorio es llevar a cabo la implementación de controladores digitales sobre el prototipo de una fuente conmutada de corriente continua – corriente continua (CC-CC) del tipo reductor (buck). La variable a controlar en este caso es la tensión de salida a un valor de 5 V. Los controladores empleados en la implementación deberán ser contrastados con los resultados de simulación matemática.

## **2. Objetivos específicos de la práctica de laboratorio**

- o Realizar la implementación de dos controladores mediante experimentación empleando un prototipo del convertidor buck controlado por un Arduino DUE y obtener los resultados necesarios para la validación del controlador.
- o Extraer la información necesaria para realizar las posteriores simulaciones numéricas del experimento mediante Matlab o PSIM. La captura de datos se realizará mediante una interfaz web generada por un dispositivo ESP8266 con conexión Wi-Fi.
- o Contrastar los resultados de ambos incisos y obtener conclusiones.

## **3. Equipamiento utilizado y esquemas de conexión**

Para realizar los ensayos de este laboratorio se utilizará el siguiente equipamiento:

- Módulo de control digital con Arduino DUE + ESP8266.
- Módulo del Convertidor Buck 12V-5V 25W.
- Fuente de alimentación ATTEN TPR3005-3C.
- Osciloscopios de almacenamiento digital de 2 canales.
- Software: VSCode + extensión PlatformIO, navegador web a elección, SerialPlot.

1

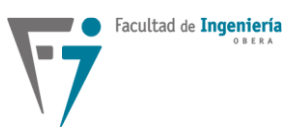

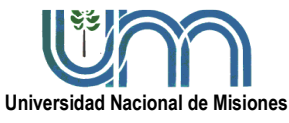

**Departamento de Electrónica – Facultad de Ingeniería – U.Na.M. – 2023**

Los esquemas de conexionado del convertidor CC-CC a utilizar y el detalle de la placa de control con el DSC, están presentados en la [Figura 1.](#page-1-0)

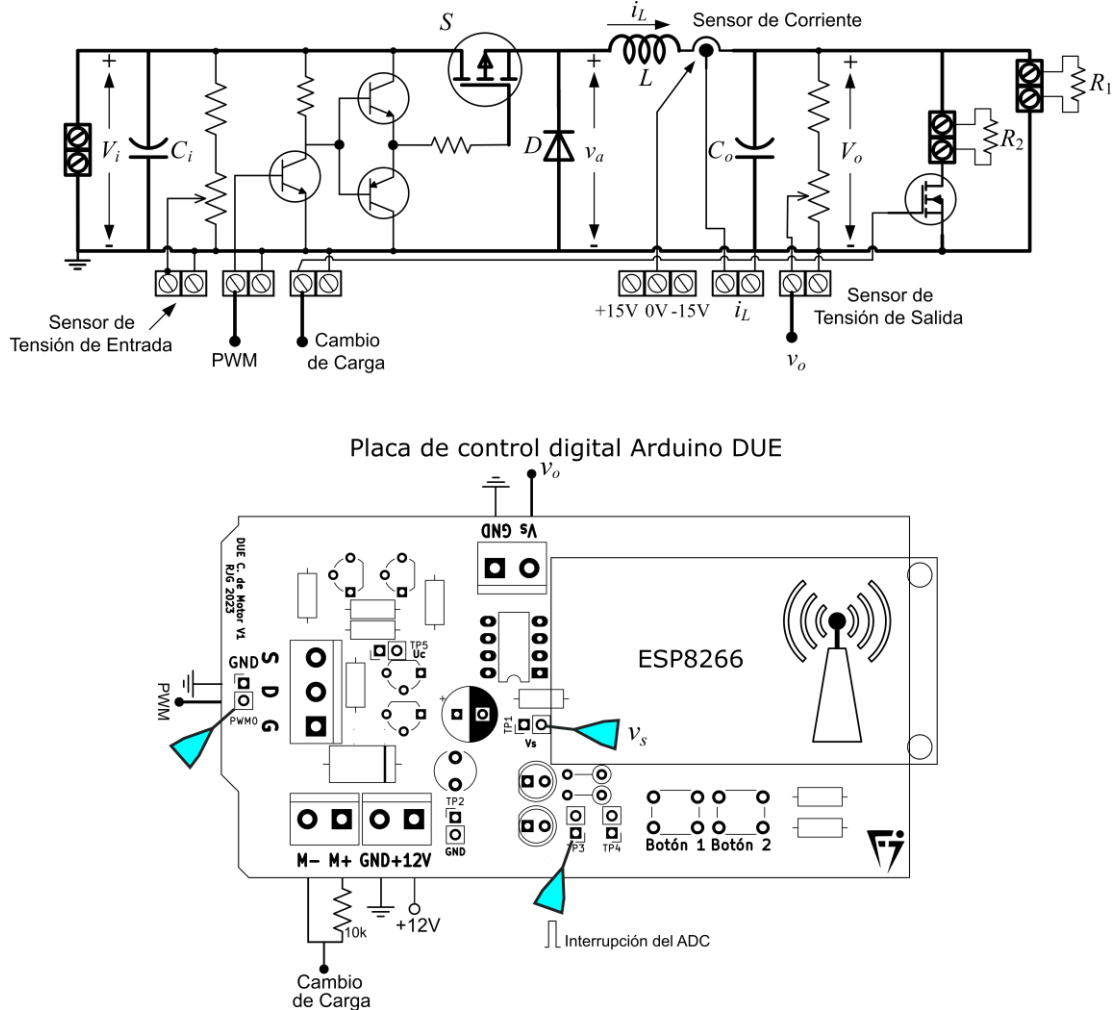

<span id="page-1-0"></span>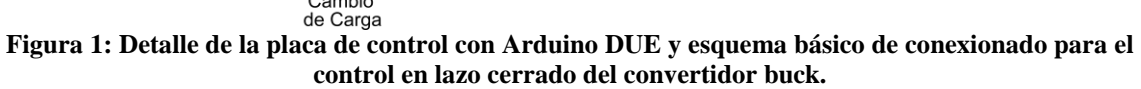

Los parámetros del convertidor se presentan en la siguiente tabla.

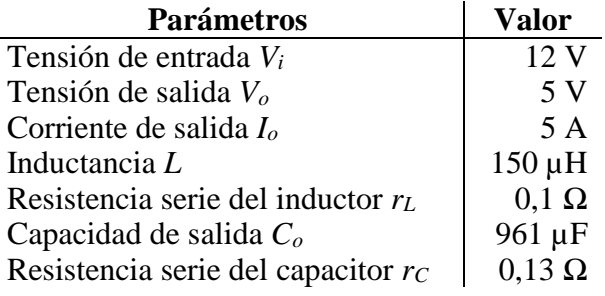

Ing. Fernando Botterón – Ing. Gabriel Yonatan Aguirre Sr. Joaquín Javier Pelinski – Sr. Juan Gabriel Rojas

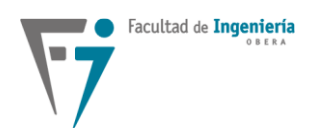

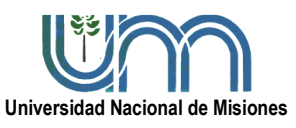

## **Departamento de Electrónica – Facultad de Ingeniería – U.Na.M. – 2023**

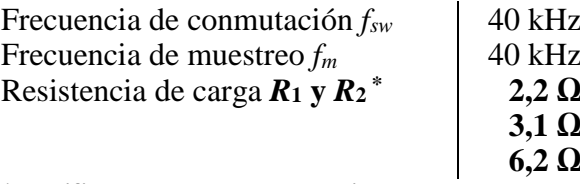

**\* Verificar el valor de carga asignado**

### **Se propone realizar las siguientes actividades:**

1. Obtener la respuesta del sistema en lazo abierto empleando un ciclo de trabajo fijo de 0,44. Realizar un cambio de carga utilizando el pulsador definido como **Botón 2** en la placa del Arduino (produce un **cambio de carga de 2,2 Ω a 1,1 Ω**; **3,1 Ω a 1,55 Ω** o **2,2 Ω a 1,62 Ω,** dependiendo de la carga) y luego **variar la tensión de entrada en ± 2 V**. Registrar los transitorios de la tensión de salida para el cambio de carga y el régimen permanente para los cambios de la tensión de entrada.

2. Implementar el compensador proporcional-integral (PI) definido a continuación. Experimentar el arranque, cambio de carga y variación de tensión de entrada ya mencionados.

$$
G_c(z) = \frac{0,045922z - 0,033101}{z - 1}
$$

3. Realizar los ensayos ya mencionados sobre un compensador integral (I) dado por

$$
G_c(z) = \frac{0,01265}{z-1}
$$

4. Realizar una variación en la frecuencia de muestreo y ver el efecto en la respuesta temporal utilizando uno de los controladores propuestos.

## **4. Procedimiento.**

1. Verificar las conexiones de la [Figura 1](#page-1-0) y ajustar la tensión de entrada del convertidor a 12 V.

2. Obtener las ecuaciones recursivas del PI y del Integral. Definir los coeficientes y realizar los ensayos experimentales en LA y LC.

3. Obtener el modelo matemático del filtro LC de salida del convertidor buck que vincula la tensión de entrada del filtro *va*(*t*) con la tensión de salida *vo*(*t*), incluyendo las pérdidas resistivas en serie del capacitor (*rC*) y del inductor (*rL*).

4. Obtener mediante Matlab o PSIM la simulación del sistema implementado, para ello

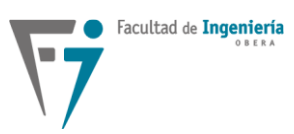

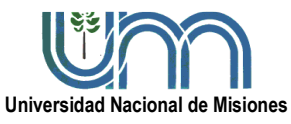

## **Departamento de Electrónica – Facultad de Ingeniería – U.Na.M. – 2023**

tener en cuenta el siguiente esquema, donde se detallan las partes del sistema de control.

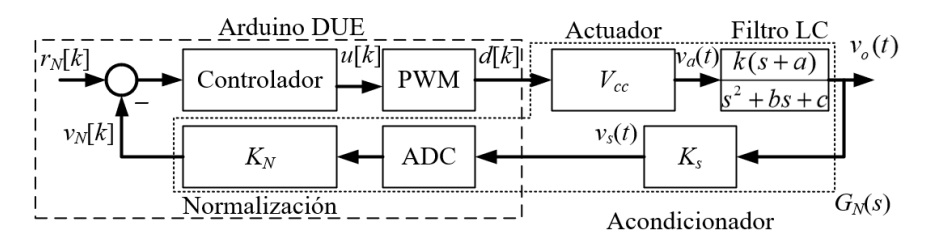

**Figura 2: Diagrama de bloques del sistema de control de tensión de salida del buck.**

A continuación, se presenta un detalle de la conversión analógico digital (ADC) realizada en el Arduino DUE junto a la normalización de la variable tensión, la cual es representada en formato de punto flotante.

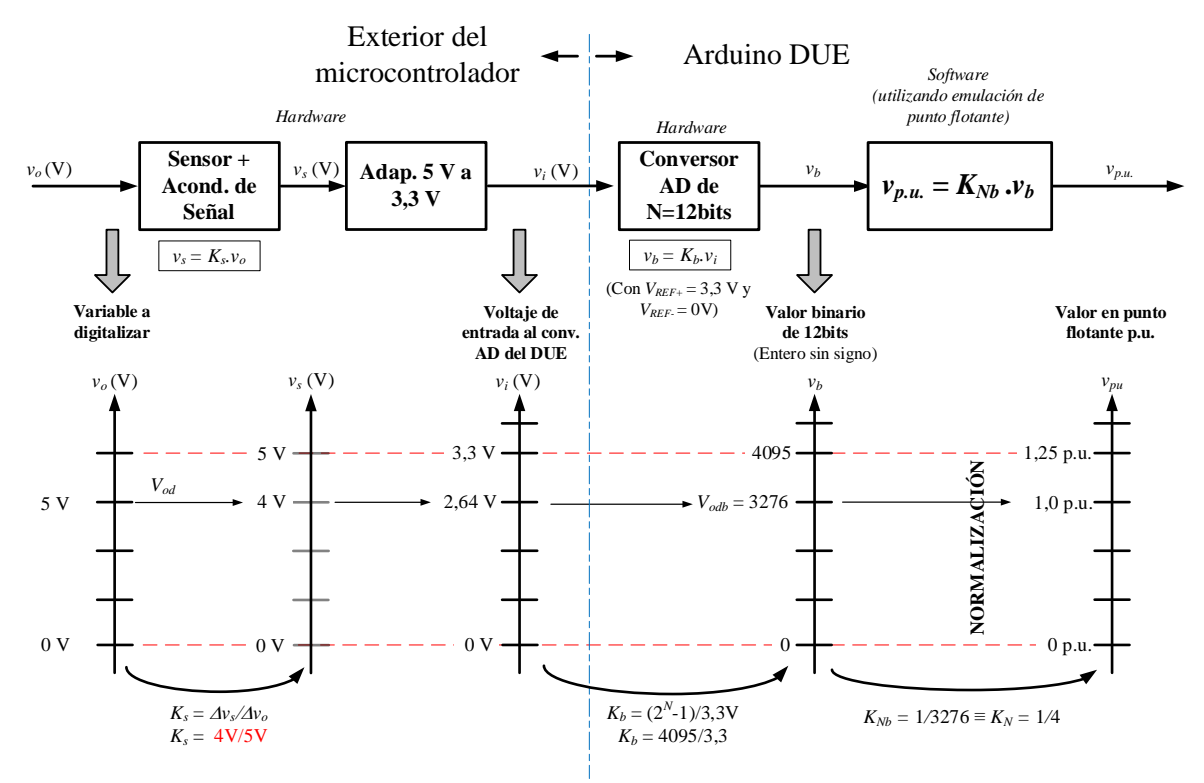

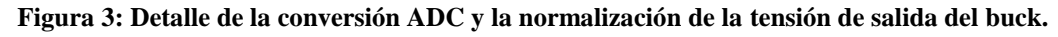

<span id="page-3-0"></span>Observando la [Figura 3](#page-3-0) se puede apreciar que la variable a digitalizar es la tensión de salida del buck [V], la cual pasa por un acondicionador obteniéndose un valor *v<sup>s</sup>* [V]. Dado que el valor de entrada del ADC debe estar comprendido en el rango de tensión admisible por

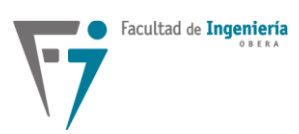

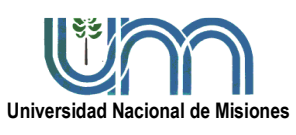

## Asignatura: **SISTEMAS DE CONTROL 2 Departamento de Electrónica – Facultad de Ingeniería – U.Na.M. – 2023**

el microcontrolador (de 0 a 3,3 V), se utiliza un circuito intermedio de adaptación de tensión con una ganancia de  $K = 3,3/5$ . Sin embargo, al realizar la conversión analógica digital se obtiene un valor binario de 12 bits, el cual es normalizado con respecto a un valor base (4 V), obteniendo un valor de punto flotante de **1 p.u.** o "por unidad" cuando el sensor entrega 4 V.

Debido a esto, la ganancia de normalización efectiva es  $K_N = 1/4$ , y no le afecta el circuito de adaptación intermedio. La ganancia total que agrega esta etapa al sistema de control, y que se debe tener en cuenta a la hora de diseñar el controlador, es de *KsKN*.

Por otro lado, en la siguiente figura se presenta un detalle del módulo PWM empleado en este caso junto al actuador. En dicho esquema se presentan las operaciones realizadas a partir de la acción de control *u*[*k*] en formato de punto flotante hasta obtener el valor de la tensión aplicada sobre el convertidor buck *va*(*t*).

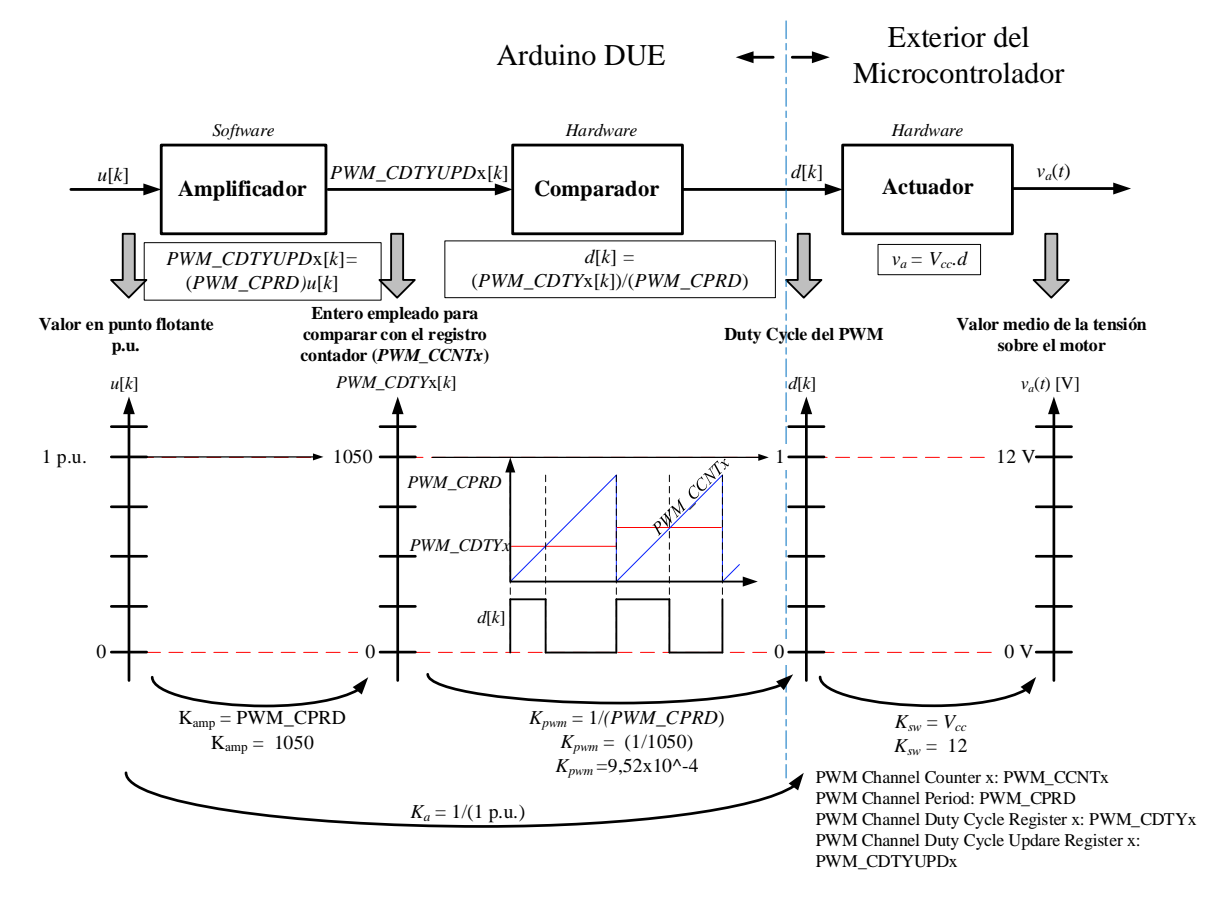

<span id="page-4-0"></span>**Figura 4: Detalle del módulo PWM y del actuador empleado en el control del motor.**

Ing. Fernando Botterón – Ing. Gabriel Yonatan Aguirre Sr. Joaquín Javier Pelinski – Sr. Juan Gabriel Rojas

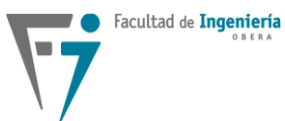

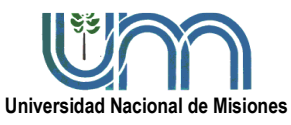

## **Departamento de Electrónica – Facultad de Ingeniería – U.Na.M. – 2023**

La ganancia que agrega esta etapa es de *Vcc*, debido a que el amplificador del PWM y el comparador generan ganancias que se cancelan mutuamente.

## **5. Resultados experimentales y adquisición de datos:**

1. Obtener con el osciloscopio en modo roll **el transitorio de la tensión de salida en el arranque de los casos implementados** (LA y LC).

2. Además, cuando la tensión de salida está en régimen permanente, guardar las **respuestas transitorias ante el cambio de carga.** 

3. **Posteriormente realizar la variación de la tensión de entrada en ± 2 V, en este caso registrar los valores en régimen permanente (modo X-T).**

4. Para el caso anterior **obtener la señal PWM junto a la tensión de salida,** cuando la tensión está en régimen permanente empleando el modo X-T.

5. Visualizar y adquirir en el osciloscopio **la señal del TP3 (ver [Figura 1\)](#page-1-0),** donde se observa la frecuencia de muestreo y el tiempo del cálculo de la acción de control.

6. Para el ensayo de variación de la frecuencia de muestreo, variar el valor del registro de comparación **CPRD** del generador de PWM (ver [Figura 4\)](#page-4-0).

7. Adquirir en cada caso los resultados de las **variables internas almacenadas** en la memoria RAM del Arduino en el arranque y cambio de carga. Para la adquisición de las variables internas del microcontrolador, se debe usar la interfaz web generada en la placa WiFi presente en la placa de control de motores. Para ello, primero se debe conectar la computadora utilizada a la red llamada "ESP8266" como se muestra en la [Figura 5.](#page-5-0)

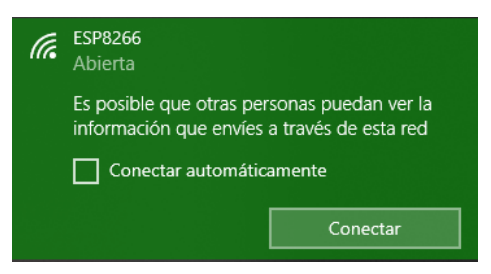

**Figura 5: Red WiFi generada por el dispositivo.**

<span id="page-5-0"></span>Una vez conectado a la red, dirigirse desde un navegador a la dirección IP 192.168.4.1, asegurarse que el campo "*Status*" esté conectado, *y* hacer click en el botón "*start sampling*" de

6

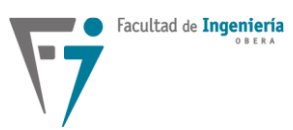

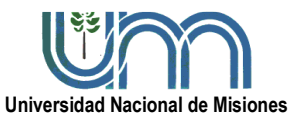

## **Departamento de Electrónica – Facultad de Ingeniería – U.Na.M. – 2023**

la página básica que se presenta en la [Figura 6.](#page-6-0)

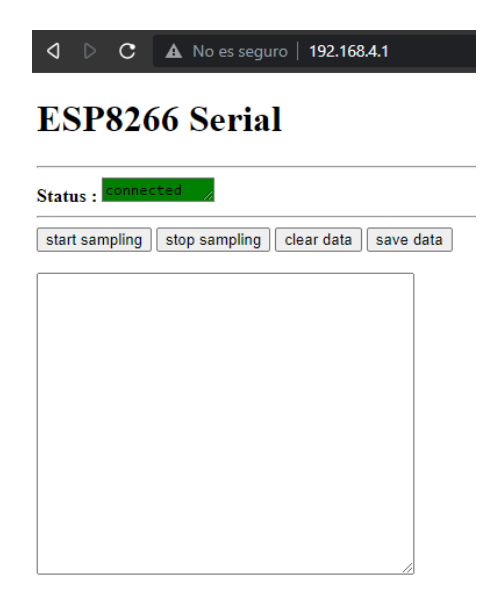

**Figura 6: Página de recepción de datos.**

<span id="page-6-0"></span>En esta interfaz web, se podrán recibir las muestras generadas en el transitorio inicial luego de presionar el "**Botón 1**" del dispositivo, y los transitorios de cambio de carga luego de presionar el "**Botón 2"** (ver [Figura 1\)](#page-1-0). Se recibirán automáticamente 1000 muestras de las variables de (1) referencia, (2) voltaje normalizado y (3) acción de control.

Luego de recibir las muestras en el campo de texto de la página web, se deben guardar las mismas en un archivo **.csv** utilizando el botón "*save data*".

De forma alternativa, se puede realizar la captura por medio del cable USB, utilizando el software SerialPlot. Para ello, configurar el **Baud Rate** del puerto COM en **115200**, y el **Buffer Size** y **Plot Width** en al menos **1000** muestras.

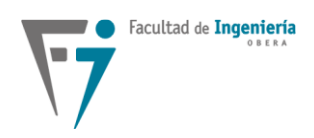

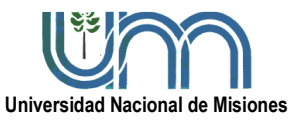

**Departamento de Electrónica – Facultad de Ingeniería – U.Na.M. – 2023**

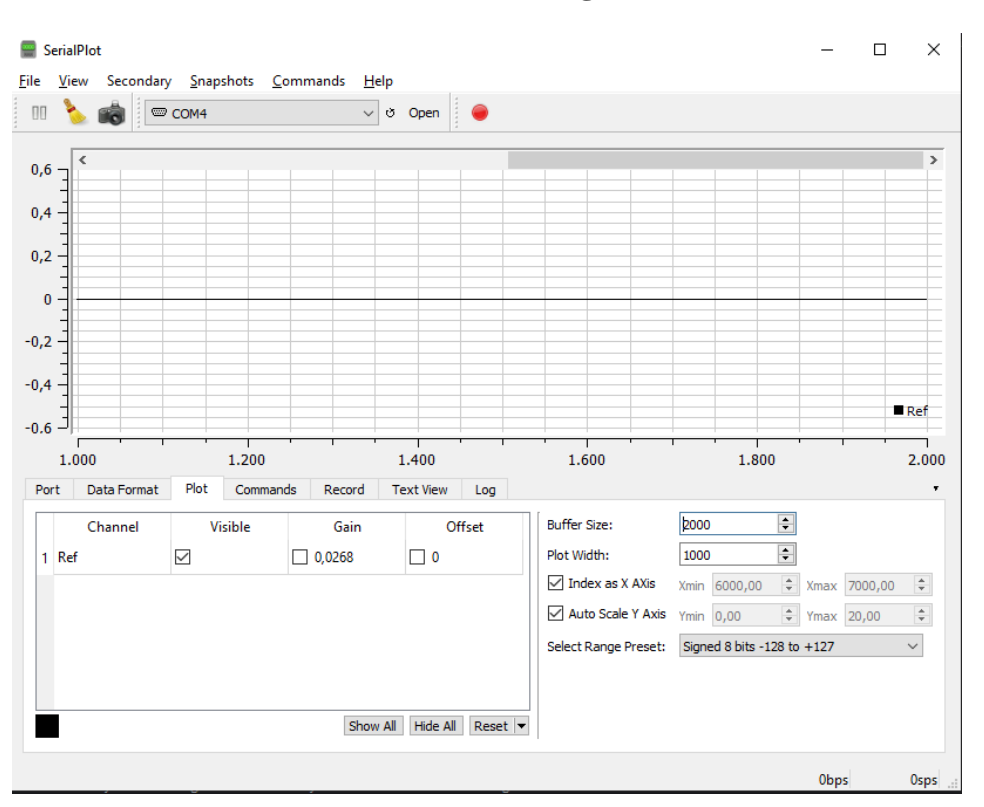

**Figura 7 - Pantalla principal SerialPlot.**

A continuación, se presenta un resumen de los datos que se deben adquirir.

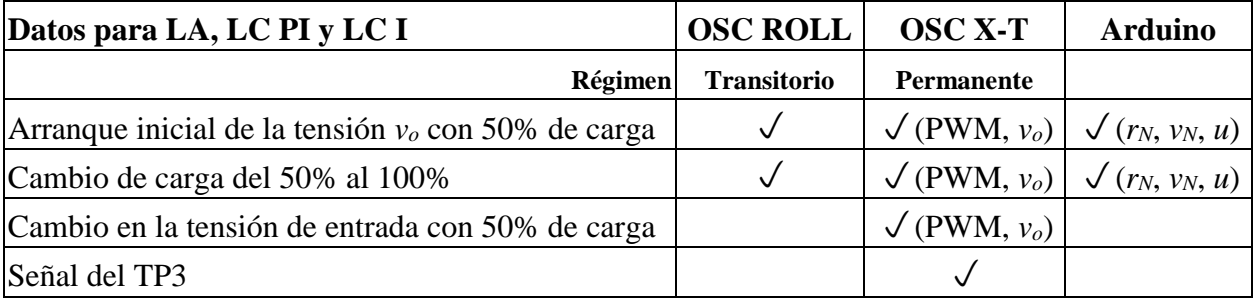

8. Para el arranque del sistema de control en cada uno de los casos, se propone realizar un perfil de variación de la referencia como el mostrado en la [Figura 8.](#page-8-0)

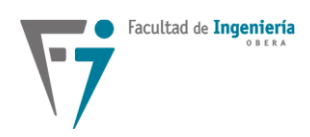

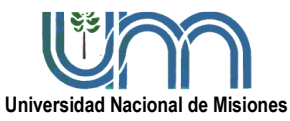

**Departamento de Electrónica – Facultad de Ingeniería – U.Na.M. – 2023**

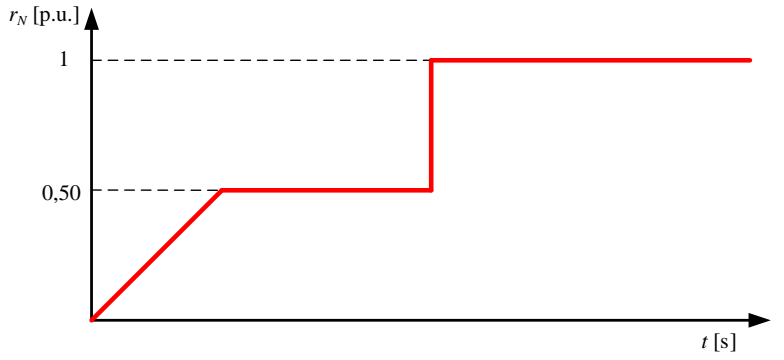

**Figura 8: Perfil de variación de la referencia.**

<span id="page-8-0"></span>9. Posteriormente extraer toda la información necesaria del laboratorio para poder reproducir los resultados mediante simulación digital, utilizando Matlab o PSIM.

10. Obtener las respuestas del arranque del sistema de manera que puedan ser superpuestas en una sola gráfica, tanto de los resultados experimentales como de los resultados de simulación (utilizar la misma referencia del Arduino para la simulación); analizar y comparar dichos datos. Luego obtener las conclusiones generales del laboratorio.

## **6. Informes**

Los alumnos deben presentar un informe conteniendo lo siguiente:

- Carátula con el nombre de la cátedra, título del laboratorio, año, nombres de los alumnos integrantes del grupo y nombres de los profesores que integran la cátedra.
- Introducción.
- Metodología del ensayo.
- Desarrollo del informe, detallando todos los pasos realizados según se indica en los objetivos específicos y el procedimiento de esta guía.
- Para cada controlador implementado, colocar los resultados de la simulación y los experimentales.
- Conclusiones del ensayo.
- **Nota:** Guardar especial cuidado en el contenido conceptual de la redacción.